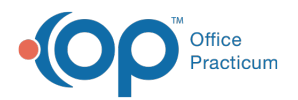

## Set up an Activity Code Exclusion for an Insurance Payer

Modified on 08/24/2021 8:15 am EDT

## **Path: Maintenance and Setup > Activity Codes > Activity Codes**

## About

If an Insurance Payer does not cover a specific Activity Code for all clients who have that insurance coverage, an exclusion can be added at the payer level.

## Exclude Activity Code for an Insurance Payer

- 1. Navigate to Activity Code Insurance Exclusion List by following the path above.
- 2. Select an**Activity Code**.
- 3. Click the **Act Code Ins Exclusions** button. The Activity Code Insurance Exclusion List is displayed.

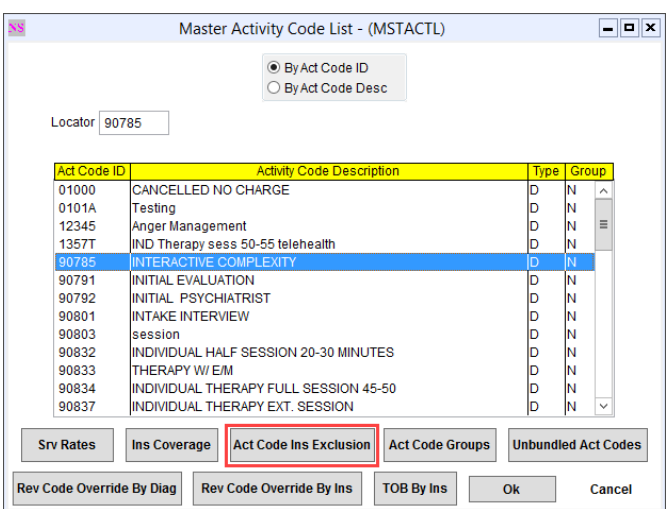

- 4. Click the **Ok** button.
- 5. Click the **Add** button.
- 6. Select an Activity Code from the**Act Code ID** drop-down menu.
- 7. Select the Insurance Payer this exclusion will be applied to from the**Insurance ID** drop-down menu.
- 8. (Optional) Enter **Effective From** and **Effective To** dates.
- 9. Click the **Save** button.

**Note**: To view the Activity Code Insurance Exclusion List, click the**Act Code Ins Exclusion List**button after saving your record.

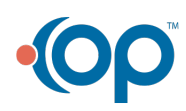

푸